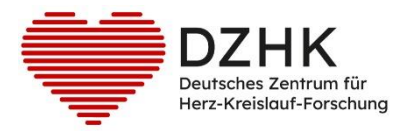

# Leitfaden

# Dokumentation von Probenherausgaben für Nutzungsprojekte

# Inhalt

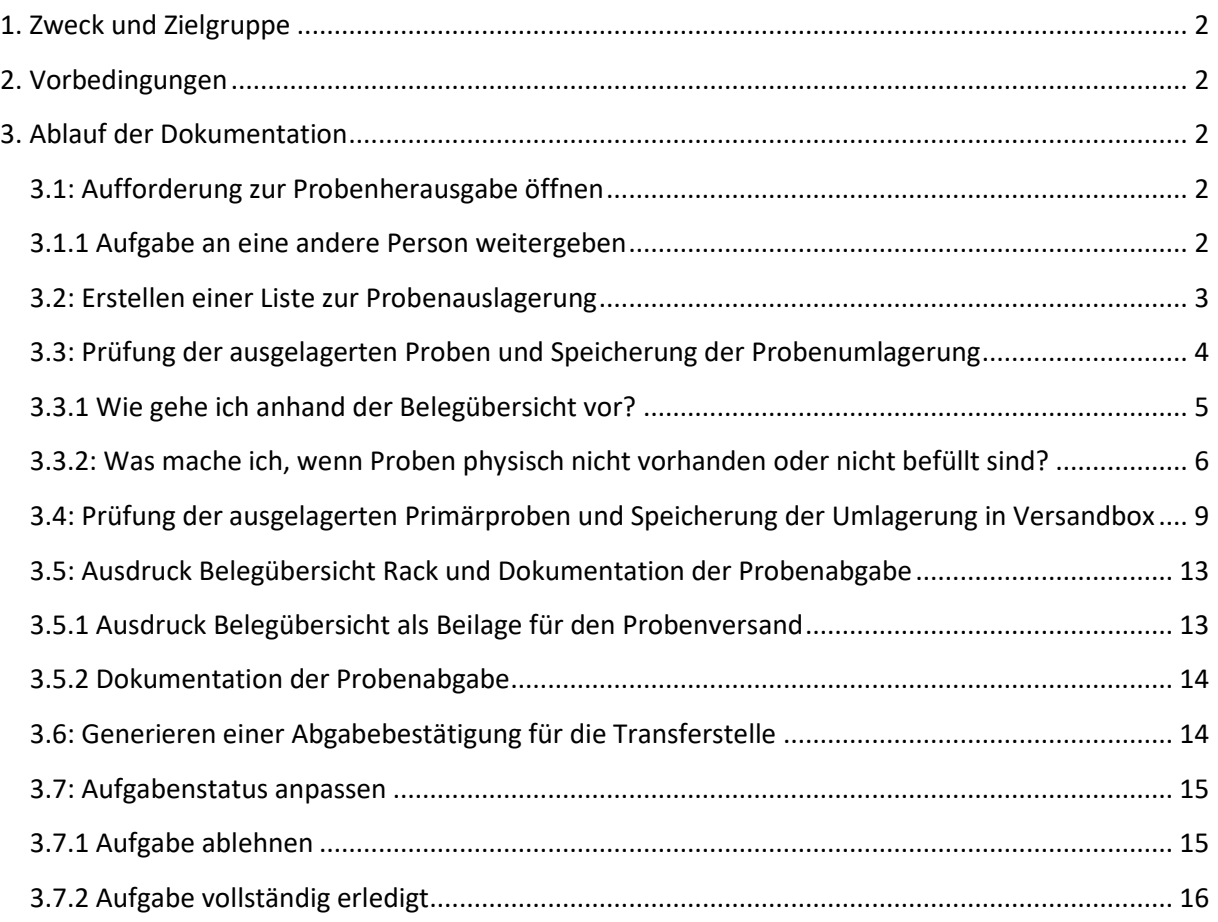

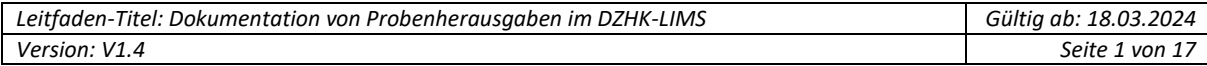

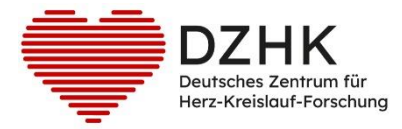

# <span id="page-1-0"></span>**1. Zweck und Zielgruppe**

Der vorliegende Leitfaden beschreibt die Benutzerschritte für die Dokumentationsprozesse an DZHK Clinical Study Units zur Auslagerung von Bioproben im Rahmen von Nachnutzungsprojekten. Sie werden per E-Mail von [system@centraxx.de](mailto:system@centraxx.de) darüber informiert, dass Sie einen neuen Auftrag zur Probenauslagerung von der Transferstelle im DZHK-LIMS erhalten haben.

# <span id="page-1-1"></span>**2. Vorbedingungen**

Beachten Sie die **DZHK-SOP-P-03 Herausgabe und Versand Bioproben für Nutzungsprojekte (use & access).**

# <span id="page-1-2"></span>**3. Ablauf der Dokumentation**

# <span id="page-1-3"></span>*3.1: Aufforderung zur Probenherausgabe öffnen*

Schritt 1: Melden Sie sich mit Ihren Zugangsdaten im CentraXX-System [\(http://lims.dzhk.de\)](http://lims.dzhk.de/) an.

Schritt 2: Wählen Sie über das Menü "CentraXX"  $\rightarrow$  "Aufgaben"

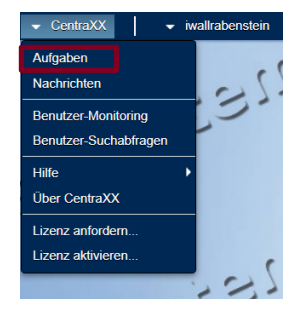

Sie gelangen zur folgenden Ansicht:

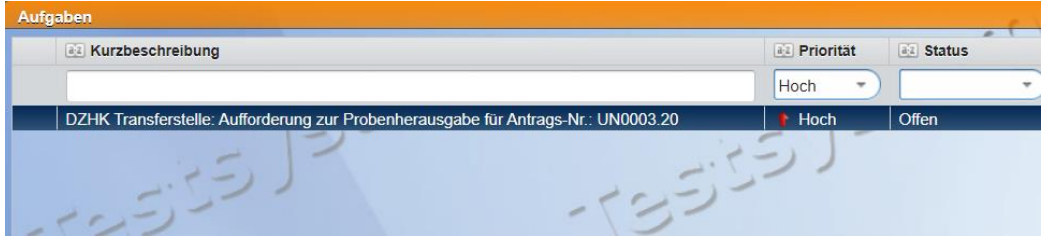

Schritt 3: Markieren Sie die Aufgabe und wählen "Bearbeiten" , um die Aufgabe zu öffnen.

#### <span id="page-1-4"></span>*3.1.1 Aufgabe an eine andere Person weitergeben*

Wenn Sie aus verschiedenen Gründen die Aufgabe an eine andere Person abgeben möchten/müssen, können Sie dies über *Bearbeiter* tun, wenn Sie die Aufgabe geöffnet haben (nach 3.1. Schritt 3). Es werden alle an Ihrem Standort angemeldeten Personen zur Auswahl gelistet:

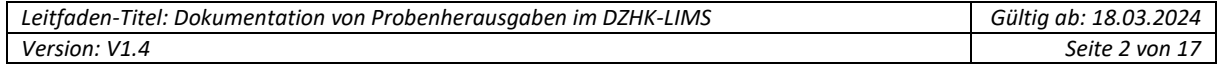

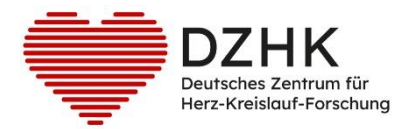

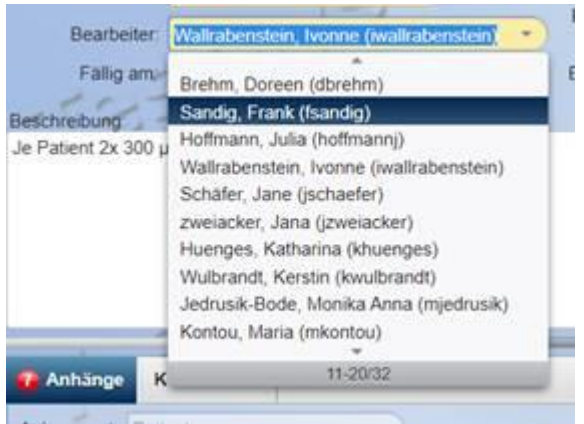

Wählen Sie eine Person aus und speichern die Aufgabe ab.

# <span id="page-2-0"></span>*3.2: Erstellen einer Liste zur Probenauslagerung*

Schritt 1: Klicken Sie auf den Reiter "Anhänge". Dort sind alle Proben IDs gelistet, die für die Probenherausgabe von der Transferstelle ausgesucht wurden.

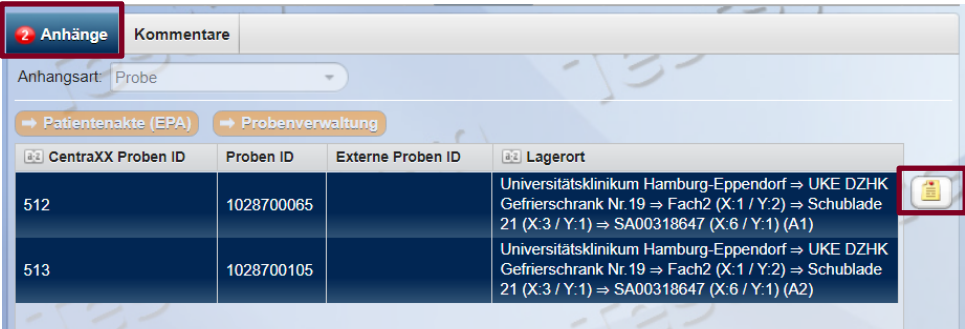

Schritt 2: Markieren Sie alle dort gelisteten Proben und fügen Sie diese zur Merkliste hinzu.

Schritt 3: Es erscheint am oberen rechten Bildschirmrand die Merkliste. Lassen Sie sich die Merkliste "Anzeigen".

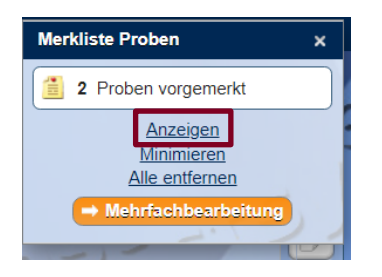

Schritt 4: Markieren Sie alle dort gelisteten Proben und erstellen über einen CSV-Export eine Probenliste mit den Lagerorten/-positionen zur Auslagerung.

**Hinweis:** Wenn der **Lagerort** nicht direkt als Tabellenspalte in der Merkliste eingeblendet ist, dann können Sie diese Information über den kleinen Pfeil in der Kopfzeile hinzufügen. Lassen Sie sich neben dem Lagerort auch die **Proben ID** (entspricht NICHT der eingeblendeten CentraXX Proben ID, die ist unwichtig für Sie) einblenden.

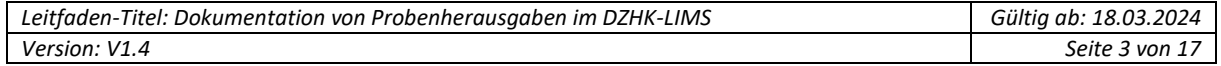

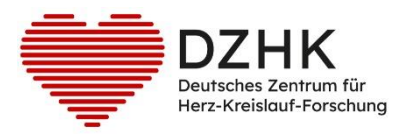

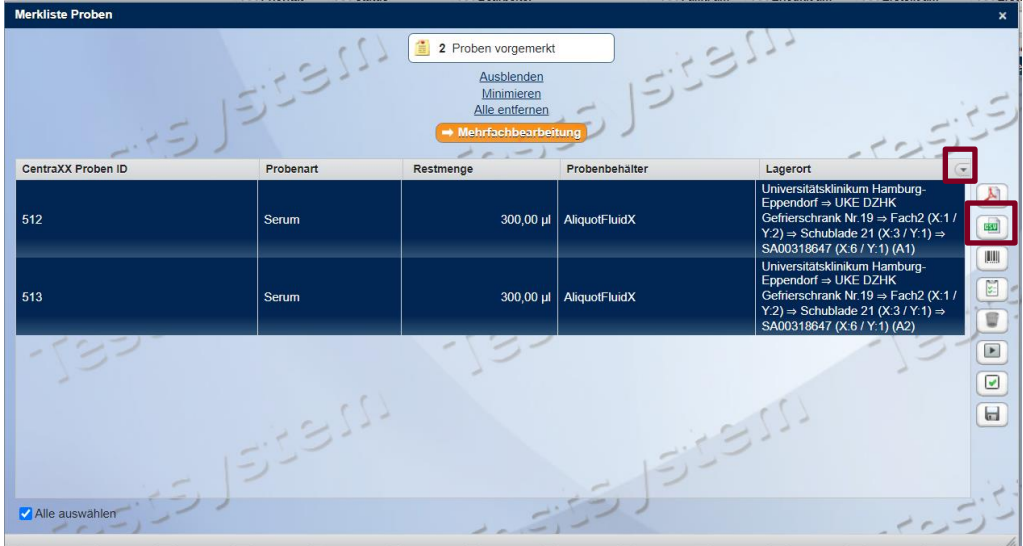

Schritt 5: Suchen Sie alle angeforderten Proben aus Ihrem Freezer und platzieren diese auf ein neues Rack oder in einer Probenbox (Primärgefäße).

*Wichtiger Hinweis: Wenn Sie eine Auslagerung von Primärgefäßen vornehmen, fahren Sie mit dem Abschnitt 3.4 fort.*

#### <span id="page-3-0"></span>*3.3: Prüfung der ausgelagerten Proben und Speicherung der Probenumlagerung auf das neue Rack*

Sobald Sie alle zur Herausgabe vorgesehenen Proben auf ein neues Rack gesteckt haben, verifizieren Sie bitte die Proben und speichern die Probenumlagerung ab. Erst wenn alle gescannten Proben vollständig im System erfasst sind und es sich auch um die angeforderten Proben handelt, können diese abschließend versendet werden.

Schritt 1: Wählen Sie über das Menü "Probe"  $\rightarrow$  "Probenverwaltung"

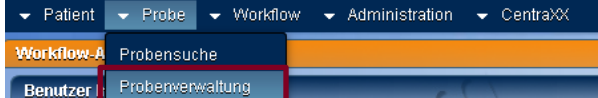

Sie gelangen zu folgender Ansicht:

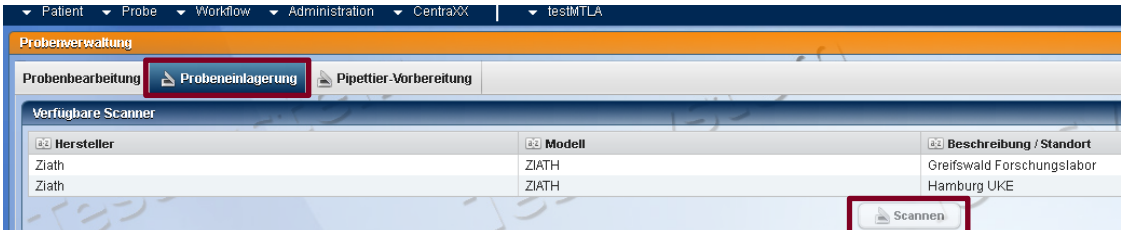

Schritt 2: Wählen Sie auf den Reiter "Probeneinlagerung", dann den Rack-Scanner Ihres Standortes und scannen das Rack mit den Proben, die zur Herausgabe vorgesehen sind.

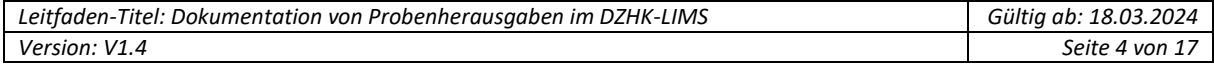

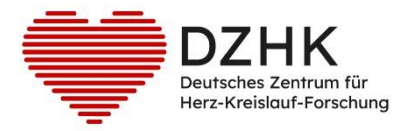

**Hinweis:** Wurden die Proben auf ein Rack umgelagert, das dem System noch vollständig unbekannt ist, erscheint der folgende Hinweis (erscheint kein Hinweis, machen Sie direkt mit Schritt 4 weiter):

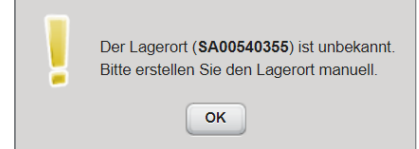

Schritt 3: Das Rack mit der Rack-ID muss zuerst manuell im System angelegt werden. Drücken Sie "OK". Sie befinden sich in der Lagerübersicht. Navigieren Sie bis zum "Probenherausgabe-Nachnutzung" unterhalb Ihres Standortes, markieren Sie diesen und erstellen über den obersten

Button in der rechten Seitenleiste "unterhalb des Lagerortes" einen neuen Lagerort. Wählen Sie für Primärprobenauslagerungen das Lagerelement "9x9 Box" und für Aliquotauslagerungen das "96er Rack" (herstellerunabhängig). Der neue Lagerort hat automatisch die Rack ID als Namen. Wenn die Rack ID nicht direkt übertragen wurde, scannen Sie diese bitte von der Stirnseite des Racks, z.B. mithilfe eines Handscanners, manuell in das gelbe Namensfeld ein. Lagerort erst "Speichern" und dann "Übernehmen".

Es erscheint ein Hinweisfenster, das für Sie irrelevant ist und einfach mit "Ok" bestätigt werden kann:

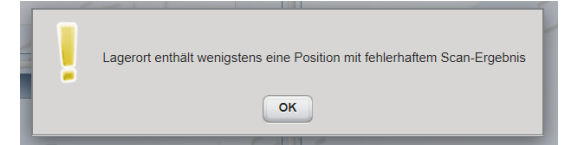

Schritt 4: Das gescannte Rack wird mit den Proben rechts in einer Belegungsübersicht angezeigt und die darauf gelagerten Proben separat tabellarisch gelistet (linke, untere Bildschirmhälfte). Hier können Sie sich ggf. über den Pfeil im Header der Tabelle noch die LIMSPSN einblenden lassen, um sicherzugehen, dass die Proben zum richtigen Patienten gehören.

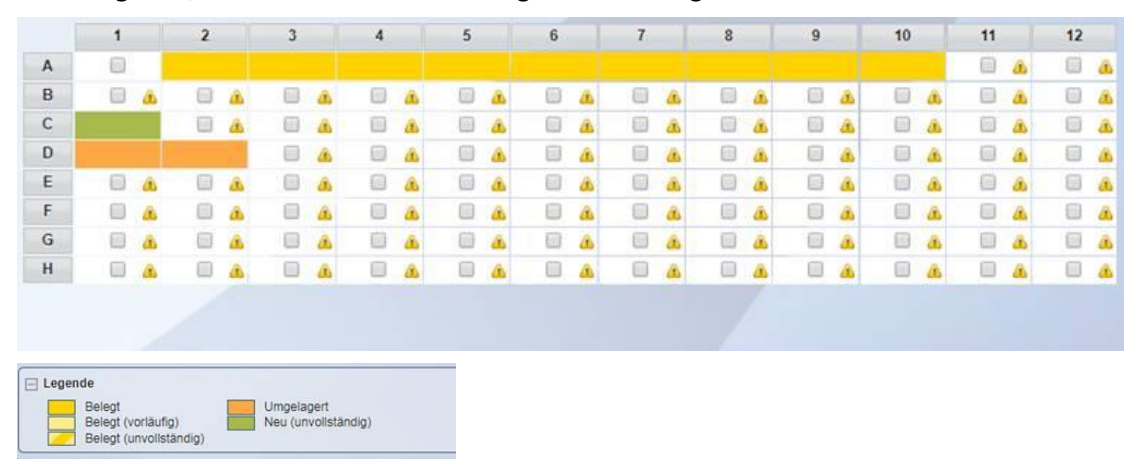

#### <span id="page-4-0"></span>*3.3.1 Wie gehe ich anhand der Belegübersicht vor?*

#### **Gelbe Farben (hell/dunkel): Normalfall 1**

*Leitfaden-Titel: Dokumentation von Probenherausgaben im DZHK-LIMS Gültig ab: 18.03.2024 Version: V1.4 Seite 5 von 17* **Belegt** Belegt (vorläufig) Proben sind bereits im DZHK-LIMS erfasst und lagern auch virtuell auf dem gescannten Rack. Sie

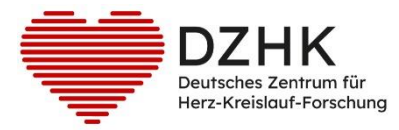

können die "**Einlagerung speichern**". Es ist alles korrekt und nichts weiter muss mit den Proben selbst getan werden. Fahren Sie mit den Schritten zum Punkt 3.4 fort.

#### **Orangene Farbe: Normalfall 2**

#### Umgelagert

Proben sind bereits im DZHK-LIMS erfasst, wurden aber von einem anderen Rack auf das aktuell gescannte Rack umgelagert. Drücken Sie auf "Einlagerung speichern", um die Proben nun auf dem aktuellen Rack zu speichern, wo sie sich auch physisch befinden. Fahren Sie mit den Schritten zum Punkt 3.4 fort.

# **Gelbe Farbe mit Streifen: Fehlerfall 1**

#### Belegt (unvollständig)

Die Proben sind bereits im DZHK-LIMS, jedoch mit unvollständigen Probendaten. Diese Proben müssen geprüft und die fehlenden Probendaten nacherfasst werden. Beenden Sie den Vorgang mit "**Abbrechen**". Melden Sie sich in diesem Fall bei [biobanking@dzhk.de](mailto:biobanking@dzhk.de) für Unterstützung. Wenn die Proben vollständig erfasst wurden und den korrekten Patienten zugeordnet sind, können Sie mit den Schritten zum Punkt 3.4 fortfahren.

#### **Grüne Farbe: Fehlerfall 2**

#### Neu (unvollständig)

Die Proben sind noch nie erfasst im DZHK-LIMS worden und müssen nacherfasst werden. Hierbei kann es sich ggf. auch um eine Probe aus einem fehlgeschlagenen Altdatenimportvorgang handelt. Beenden Sie den Vorgang mit "Abbrechen". Melden Sie sich in diesem Fall be[i biobanking@dzhk.de](mailto:biobanking@dzhk.de) für Unterstützung. Wenn die Proben vollständig erfasst wurden und den korrekten Patienten zugeordnet sind, können Sie mit den Schritten zum Punkt 3.4 fortfahren.

# <span id="page-5-0"></span>*3.3.2: Was mache ich, wenn Proben physisch nicht vorhanden oder nicht befüllt sind?*

Im ersten Schritt müssen diese Proben aus dem System gelöscht werden (siehe **A**).

# Bei angeforderten Aliquoten:

Im zweiten Schritt können Sie entweder direkt selbst ein alternatives, verfügbares Aliquot von der identischen Primärprobe auswählen (siehe B) oder Sie geben über die "Ablehnung" der Aufgabe der Transferstelle die Rückmeldung, dass Sie eine neue Proben ID benötigen, da gar keine Aliquote des ausgewählten Patienten und der Primärprobe mehr verfügbar sind (siehe **C**).

# Bei angeforderten Primärgefäßen (aus Studiensets):

Im zweiten Schritt können Sie entweder direkt selbst, sofern überhaupt möglich, ein alternatives Primärgefäß mit der identischen Probenart und identischen Visite/Entnahmezeitpunkt auswählen (siehe **B**) oder Sie geben über die "Ablehnung" der Aufgabe der Transferstelle die Rückmeldung, dass Sie eine neue Proben ID benötigen, da kein alternatives Primärgefäß für diesen Patienten verfügbar ist (siehe **C**).

#### **A. Löschen der Proben**

Schritt 1: Suchen Sie die Proben IDs über den Menüpunkt "Probe"  $\rightarrow$  "Probensuche"

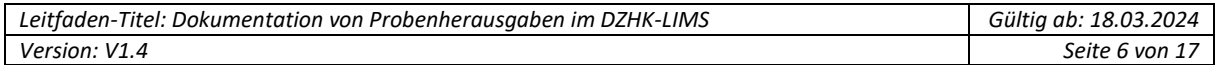

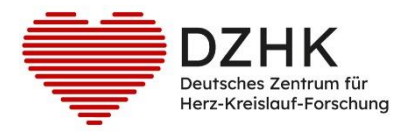

Schritt 2: Wählen Sie im Dropdown Menü "Proben ID" aus und geben Sie im Freitextfeld oder über die Listen-Button für mehrere Proben gleichzeitig die Proben IDs ein, die physisch nicht vorhanden sind.

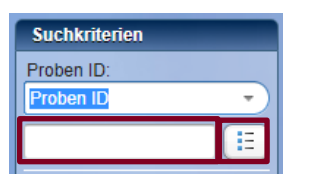

Schritt 3: Markieren Sie die Probe(n) im Suchergebnis und überführen diese auf die Merkliste . Im rechten, oberen Bildschirmbereich öffnet sich die Merkliste. Wechseln Sie in die "Mehrfachbearbeitung".

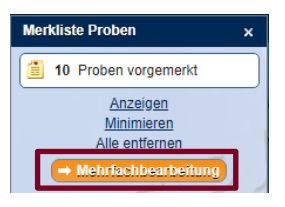

Sie gelangen in folgende Ansicht:

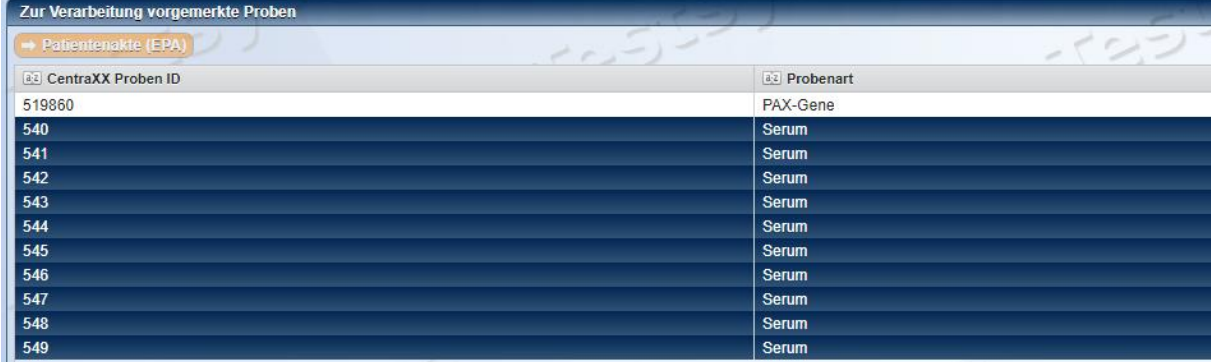

Schritt 4: Markieren Sie alle Proben und löschen diese **unwiderruflich** aus der Datenbank . Prüfen Sie deshalb genau, ob es sich um die korrekten Proben handelt.

**Empfehlung!** Wenn Sie sich bereits in der Aliquotprüfung des Patienten befinden, so können Sie direkt die anderen Aliquote des Probensets mitprüfen und ggf. weitere nicht vorhandene Gefäße löschen. Dies betrifft im Wesentlichen nur die importierten Probensets und Aliquote aus secuTrial (zu erkennen daran, dass die Primärgefäß-IDs immer mit A- beginnt), sofern die Proben noch nicht verifiziert wurden.

Es gibt mehrere Wege weitere Aliquote des Patienten zu löschen. Melden Sie sich gern für eine individuelle Lösung bei [biobanking@dzhk.de](mailto:biobanking@dzhk.de)

Melden Sie sich in jedem Falle, wenn Sie die Proben verifizieren wollen, aber die Proben bereits verdichtet wurden.

Folgend ein **Vorschlag zum Löschen** weiterer, fehlender Gefäße **bzw. Verifizierung eines unverdichteten Probensets**:

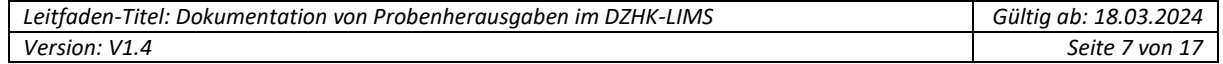

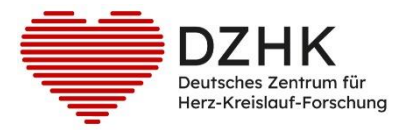

Wenn Sie das Rack mit dem Probenset gerade sowieso zur Hand haben, um ein Aliquot zum Auszulagern zu finden, können Sie das gesamte Rack zur Verifizierung kurz einscannen: Menü Probe → Probenverwaltung → Reiter Probeneinlagerung → Scanner auswählen → Rackscan oder CSV Datei hochladen

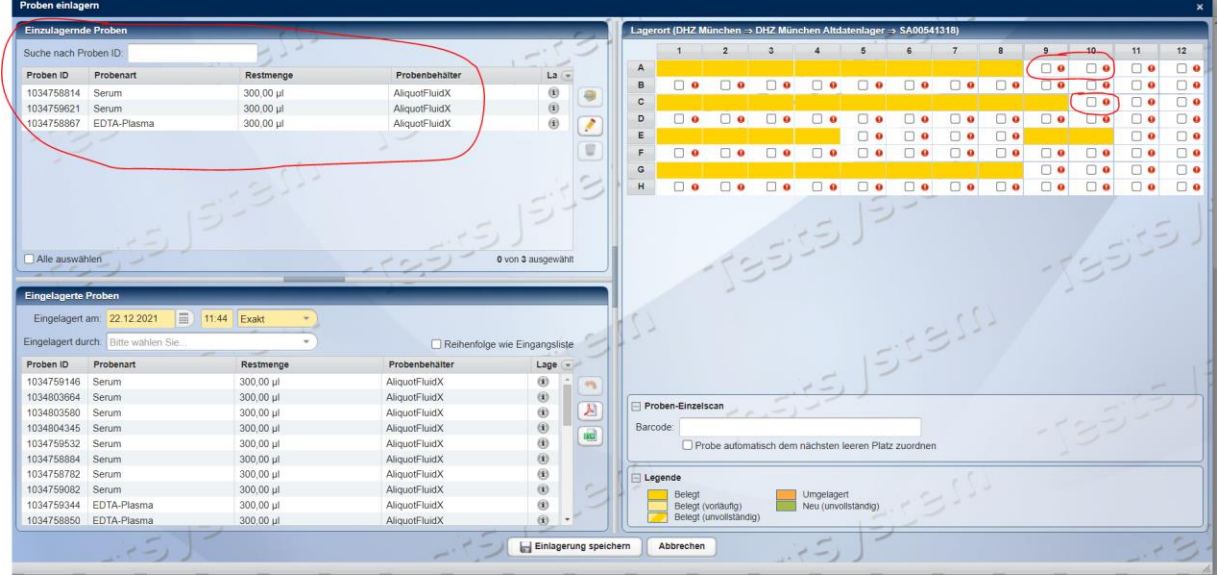

Im aufgeführten Beispiel sehen Sie ein importiertes, unverdichtetes DZHK Basisset, bei dem in der Realität zwei Serum Aliquote und ein EDTA-Plasma Aliquot weniger pipettiert wurden als ursprünglich vorgesehen. Die Proben finden Sie nun nach dem Scan nicht mehr auf dem Rack, sondern oben links im Fenster "Einzulagernde Proben" gelistet. Gehen Sie auf "Einlagerung speichern".

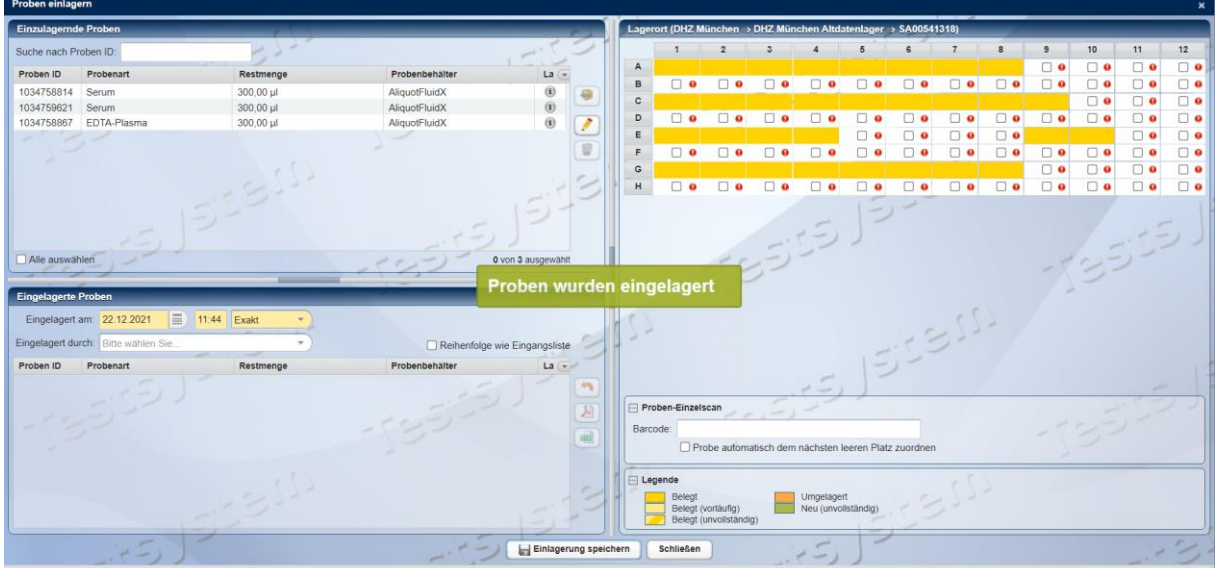

Die Proben wurden nun korrekt abgespeichert und Sie können den Dialog "Schließen".

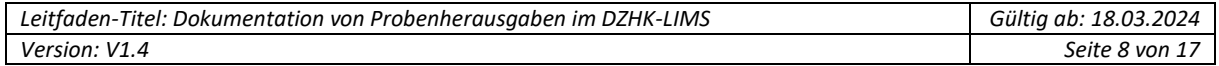

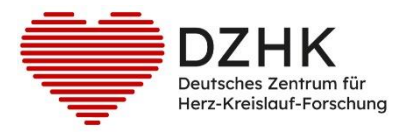

Die drei Proben aus dem Beispiel, die links oben gelistet sind, wurden vom Rack entfernt und auf einen virtuellen, benutzerspezifischen Arbeitsplatz verschoben (default user workplace). Sie finden diese Proben wieder unter Menü Probe → Probenverwaltung → Reiter Probenbearbeitung → Reiter Arbeitsplatz

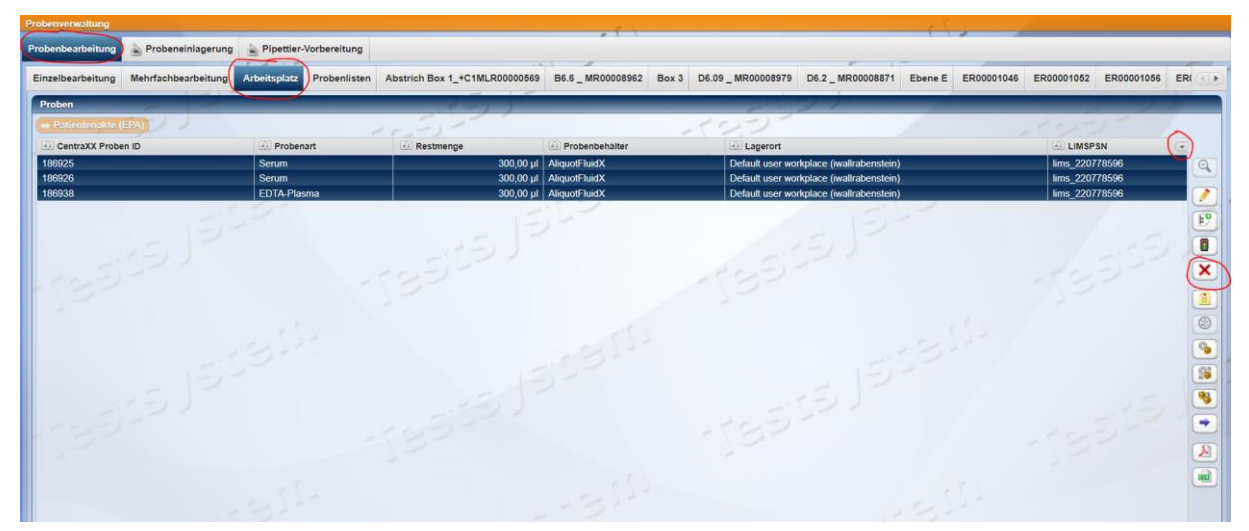

Lassen Sie sich oben rechts über den Pfeil im Tabellenheader wieder alle Informationen einblenden, die Ihnen die Sicherheit verschaffen, dass es die richtigen Proben sind, sofern Sie auf diesem Arbeitsplatz noch viele andere Proben liegen haben. Markieren Sie die Proben und löschen diese über das rote X **unwiderruflich** aus der Datenbank.

# **B. Alternative Proben heraussuchen**

Wenn Sie die fehlenden Gefäße wie unter A beschrieben gelöscht haben, dann können Sie ein anderes, noch vorhandenes **Aliquot der gleichen Primärprobe oder** eine **Primärprobe der gleichen Visite**/Entnahmedatum auswählen und in das neue Rack oder Box zur Auslagerung stecken.

Verfahren Sie dann weiter mit den regulären Schritten, d.h. Sie starten wieder ab Kapitel 3.3 mit der Speicherung der finalen Probenumlagerung und fahren fort mit Kapitel 3.4 ff.

# **C. Rückmeldung an die Transferstelle**

Wenn Sie die fehlenden Gefäße wie unter A beschrieben gelöscht haben und keine alternativen Proben verfügbar sind, folgen Sie bitte den Anweisungen unter Kapitel 3.6.1.

*Wichtiger Hinweis! Versenden Sie die Proben erst, wenn Punkt 3.6.2 erfolgreich abgeschlossen wurde und alles vollständig ist.*

# <span id="page-8-0"></span>*3.4: Prüfung der ausgelagerten Primärproben und Speicherung der Umlagerung in Versandbox*

**Hinweis:** Für die TORCH-/Plus Primärgefäße gibt es noch einige mit einem Etikett auf dem das LIMSPSN vermerkt ist. Diese Gefäße können noch mit den Etiketten versendet werden. Seit dem 01.03.2024 wird kein LIMSPSN mehr auf die Primärgefäß-Etiketten gedruckt, sofern die Gefäße direkt am Zentrum nicht mehr verarbeitet werden.

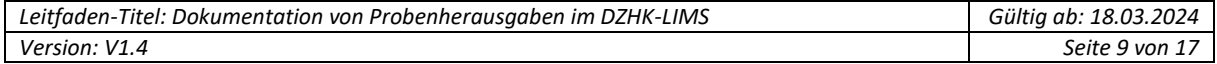

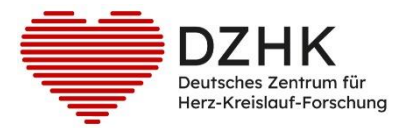

Schritt 1: Wiederholen Sie ggf. Kapitel 3.1 und 3.2 damit Sie die angeforderte Proben ID Liste aus der CentraXX-Aufgabe wieder in der Merkliste haben.

Schritt 2: Klicken Sie auf den markierten Button in der Merkliste, um die Proben zu verifizieren:

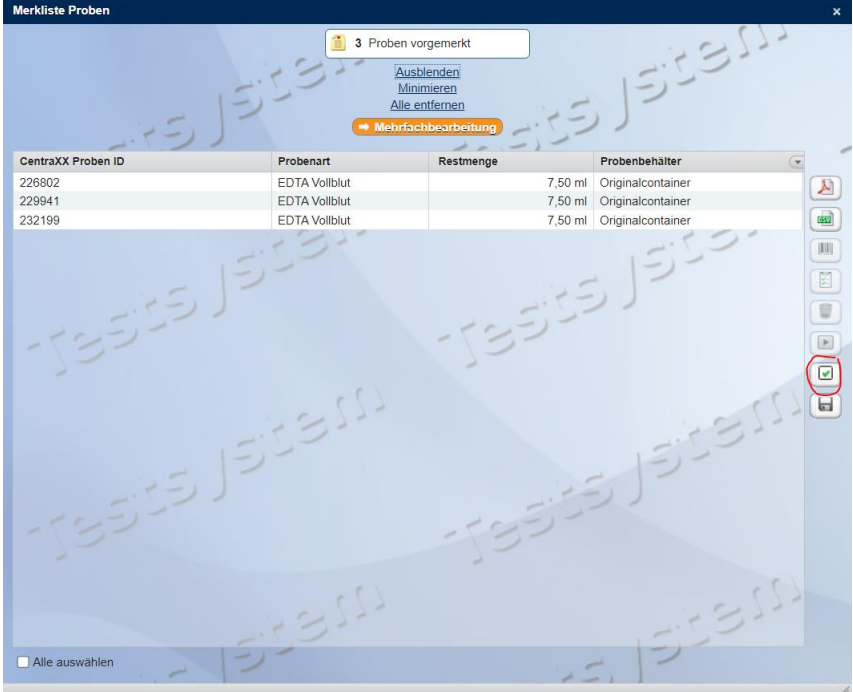

Sie erhalten dann folgende Übersicht:

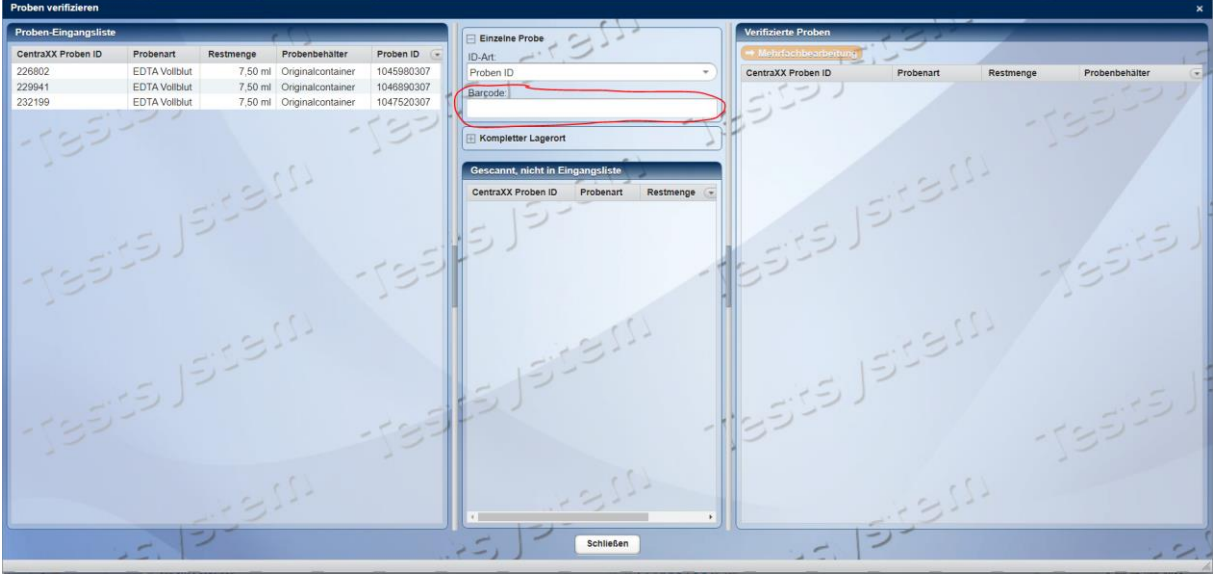

Schritt 3: Erfassen Sie den Barcode der Primärproben mit einem Handscanner jeweils im markierten Feld "Barcode". Scannen Sie die bereits in die Versandbox sortierten Probengefäße reihenweise von links nach rechts ein. Beginnen Sie dafür auf Position A1 links oben. Das erleichtert Ihnen den virtuellen Umlagerungsschritt später erheblich. Alle Proben, die mit der Pickliste links übereinstimmen, werden nach dem Scan auf der rechten Fensterseite unter "Verifizierte Proben" angezeigt.

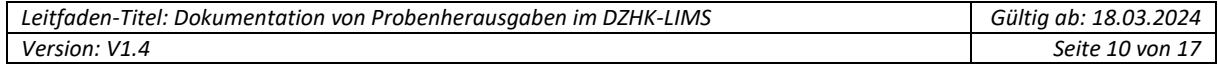

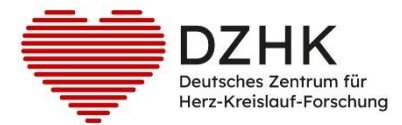

*Wichtiger Hinweis: Der Verifizierungsschritt kann nicht zwischengespeichert werden und muss daher in einem Schritt erfolgen.*

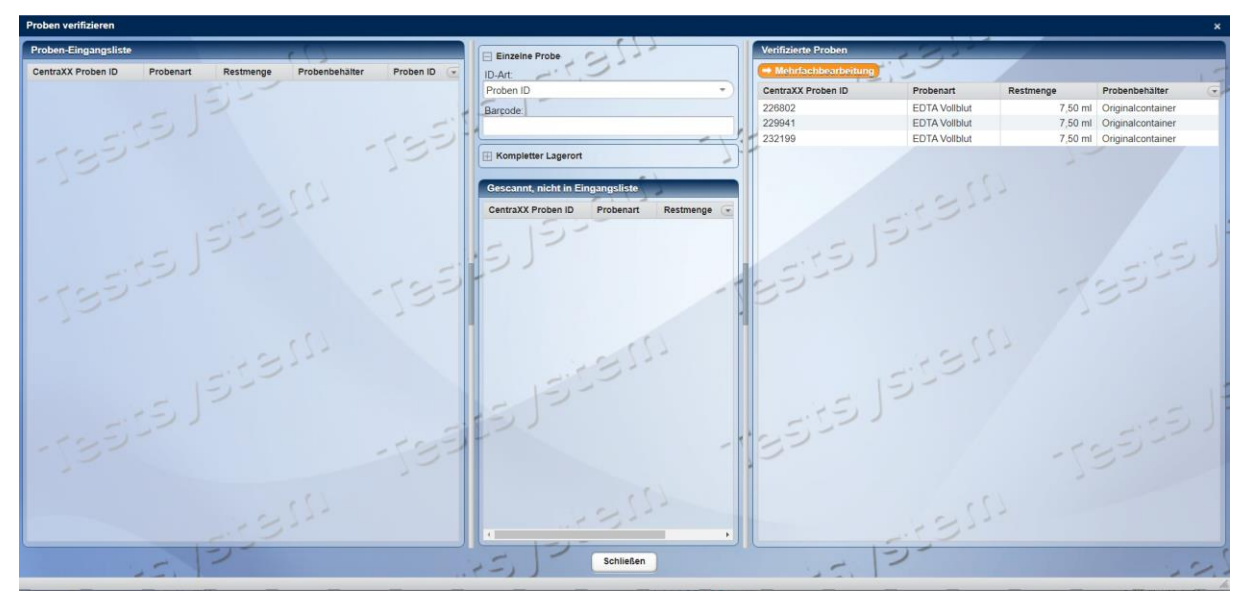

Schritt 4: Wechseln Sie dann in die Mehrfachbearbeitung (orangener Button):

Sie gelangen in folgende Übersicht:

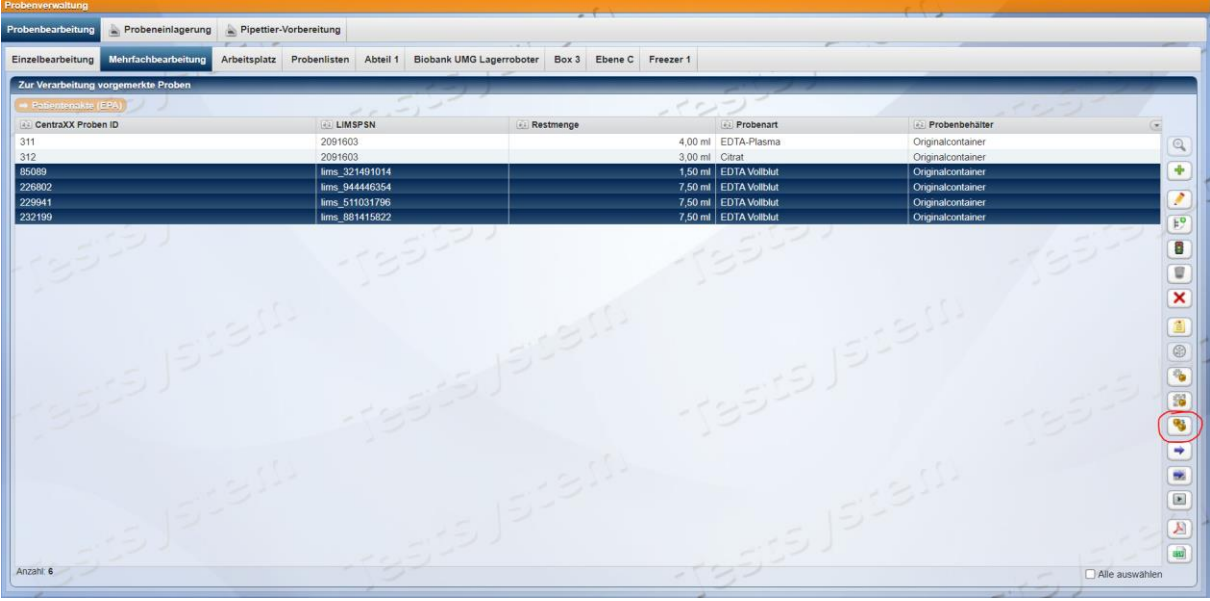

Schritt 5: Wählen "Probe ein- /umlagern" (rote Markierung) und gelangen in folgende Übersicht:

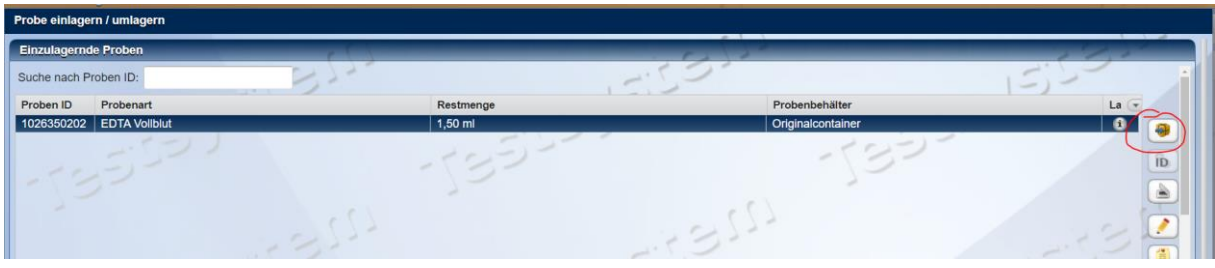

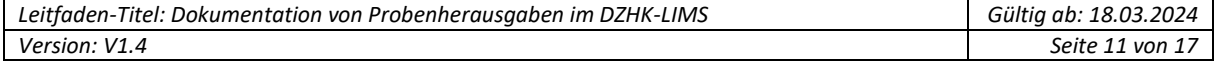

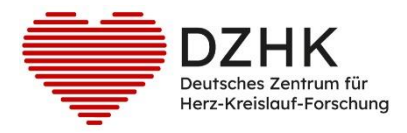

Schritt 6: Wählen Sie "Lagerort zuordnen" (rote Markierung) und gelangen in folgende Übersicht:

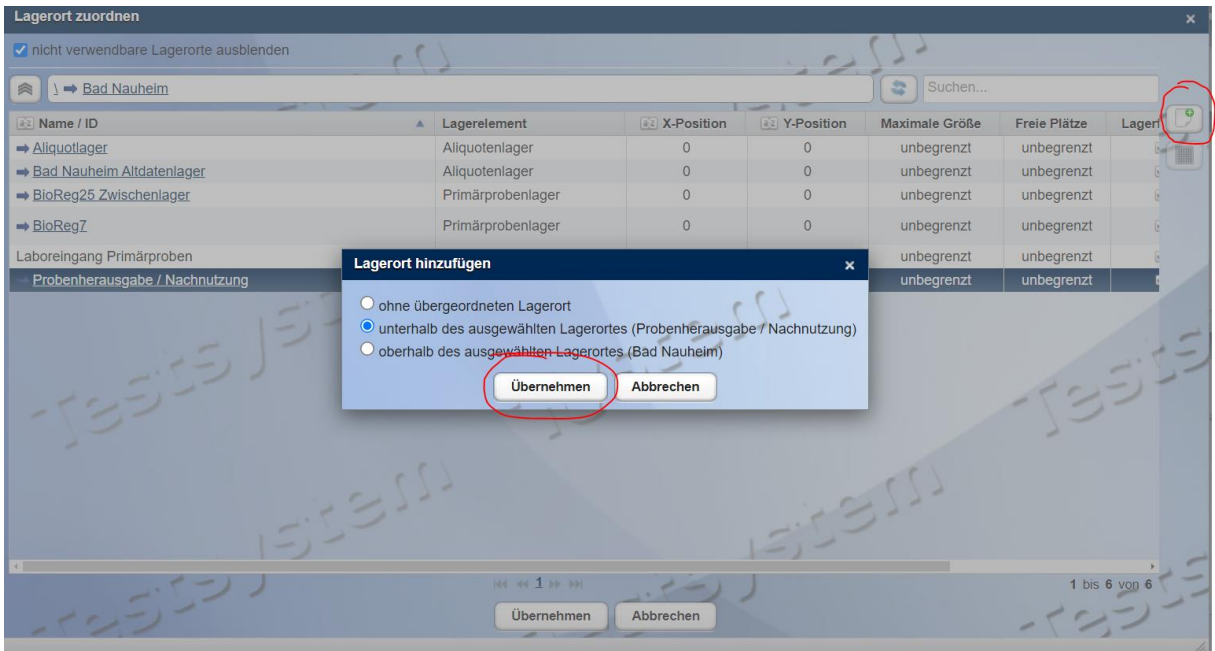

Schritt 7: Erstellen Sie die neue Box, in die Sie umgelagert haben. Hierfür zuerst "Lagerort erstellen" und dann "Übernehmen" (rote Markierungen) wählen.

Sie gelangen in folgende Übersicht:

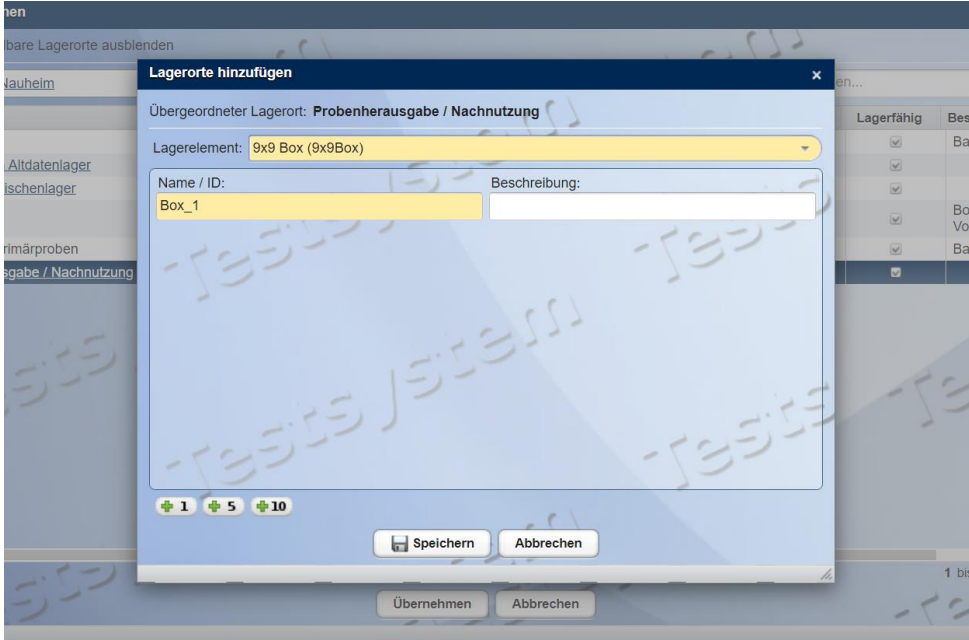

Schritt 8: Wählen Sie z.B. eine 9x9 Box, vergeben den Namen, der auch für den Empfänger auf der Box steht und erstellen diese über "Speichern" und "Übernehmen".

Sie gelangen in folgende Übersicht:

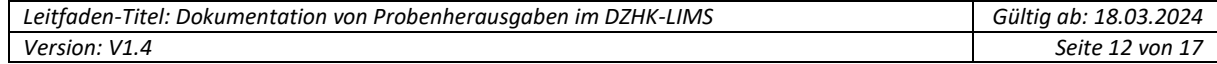

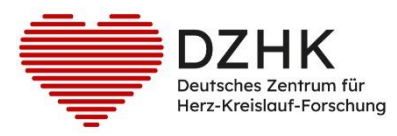

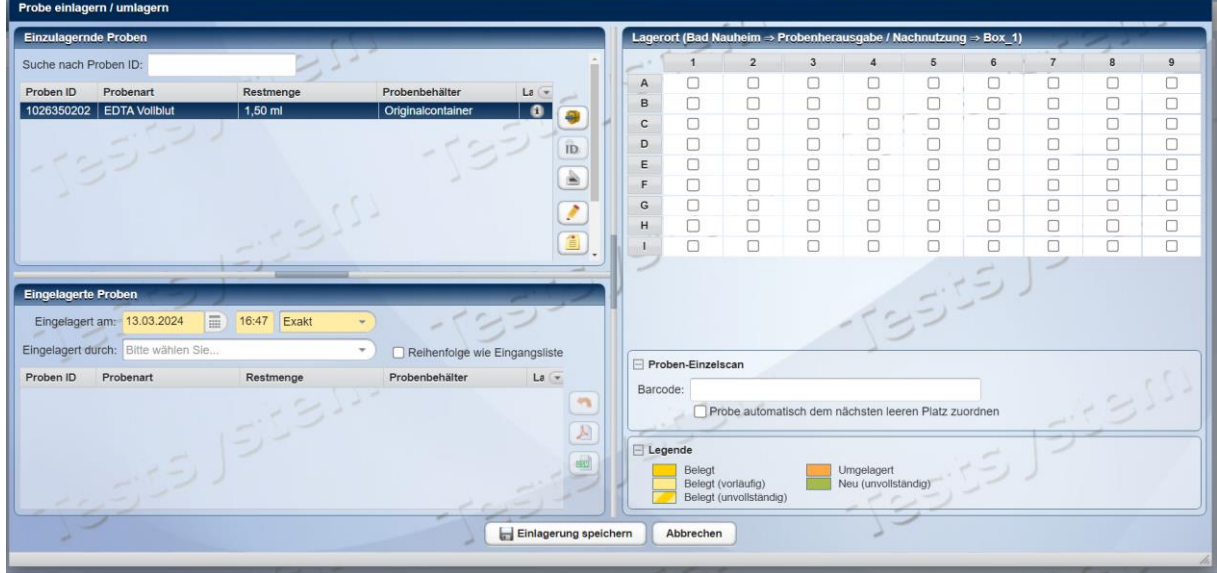

Schritt 9: Wenn Sie zuvor alle Proben reihenweise von links nach rechts eingescannt haben, dann markieren Sie alle Proben links oben und klicken dann rechts auf die Checkbox in der Position A1. Es werden nun automatisch alle markierten Proben reihenweise von links nach rechts in der Box abgelegt. Dies sollte dann der realen Platzierung entsprechen.

In anderen Fällen können Sie auch einzelne Probe links markieren, die Checkbox an der Position rechts klicken und damit einzeln einsortieren. Speichern Sie die Einlagerung.

Fahren Sie mit Punkt 3.5 des Leitfadens fort.

# <span id="page-12-0"></span>*3.5: Ausdruck Belegübersicht Rack und Dokumentation der Probenabgabe*

Wenn alle Proben vorhanden, korrekt dokumentiert sind und die Umlagerung der Proben auf das Versandrack/Versandbox gemäß der Beschreibung in Kapitel 3.3 und 3.4 abgespeichert wurde, **generieren Sie zuerst einen Ausdruck zur Belegung des Versandrack/Versandbox und erstellen danach erst eine Probenabgabe.**

#### <span id="page-12-1"></span>*3.5.1 Ausdruck Belegübersicht als Beilage für den Probenversand*

Um dies zu tun, folgen Sie einfach noch mal den Anweisungen unter 3.1 und 3.2 bis einschließlich Schritt 4. Die Benutzerschritte sind identisch. Es sollten hier nun die aktuellen Lagerpositionen der einzelnen Proben mit der Proben ID auf dem Versandrack/Versandbox angezeigt sein.

**Drucken Sie die exportierte CSV-Datei aus und legen diese am Ende den Proben zum Versand bei.**

*Wichtiger Hinweis! Achten Sie unbedingt darauf, dass kein LIMSPSN in der Belegübersicht zu finden ist. Löschen Sie, falls vorhanden, die Spalte mit den LIMSPSN. Verändern Sie auch die Positionen der Proben nicht mehr, nachdem Sie die Belegübersicht gedruckt haben. Achten Sie auch darauf, dass die Spalte "Proben ID" enthalten ist (nicht "CentraXX Proben ID"). Für den Antragstellenden ist dieser Ausdruck Grundlage, um die korrekten Probenzuweisungen zu den separaten Exportpseudonymen der* 

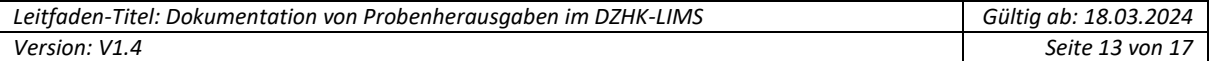

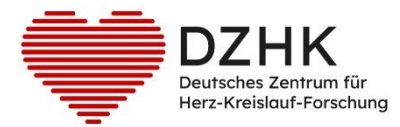

*Patienten vorzunehmen, die der Abtragstellende von der Transferstelle bekommt (datenschutzrechtliche Hintergründe).*

#### <span id="page-13-0"></span>*3.5.2 Dokumentation der Probenabgabe*

Schritt 1: Nachdem Sie 3.4.1 erledigt haben, wechseln Sie aus der Merkliste in die Mehrfachbearbeitung <sup>→ Mehrfachbearbeitung</sup>

Schritt 2. Markieren Sie alle Proben und klicken Sie auf den D-Button, um eine Probenabgabe zu dokumentieren. Sie gelangen in die folgende Ansicht:

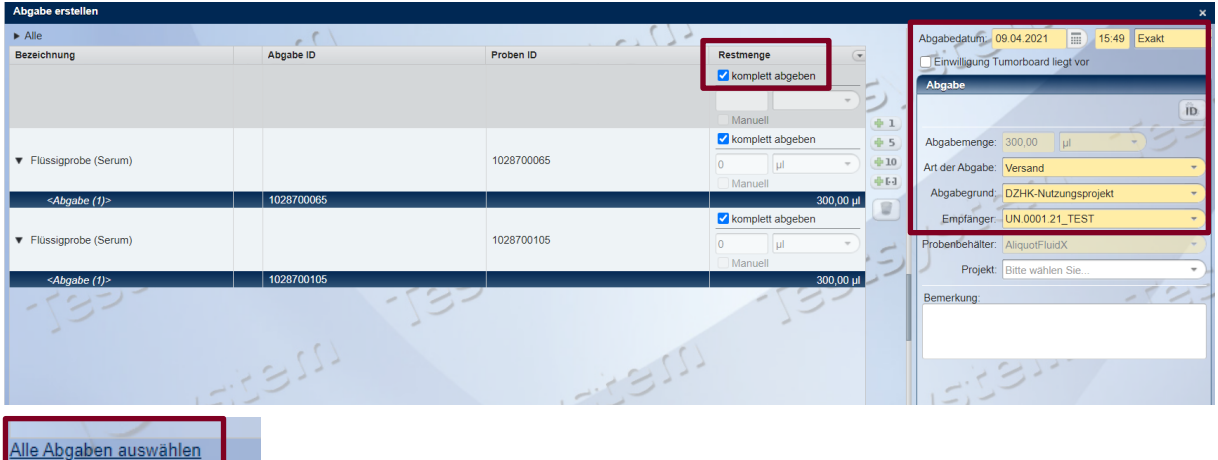

Schritt 3: Setzen Sie rechts oben das Häkchen bei ZKomplett abgeben . Klicken Sie dann links unten auf "Alle Abgaben auswählen". In der rechten Bildhälfte sind folgende Daten einzugeben:

- o Abgabedatum mit Uhrzeit (Bereitstellung zum Versand)
- o **Art der Abgabe:** Versand
- o **Abgabegrund:** DZHK-Nutzungsprojekt
- **o** Empfänger: Aktuelle Antragsnummer, die von der Transferstelle übermittelt wird und die auch in der CentraXX-Aufgabe zu finden ist (z.B. UA.0001.23). Unbedingt anzugeben.
- **o** Hinweis: Das Feld "Projekt" müssen Sie NICHT ausfüllen

Sie schließen den Vorgang ab, indem Sie auf den **Halpelishern** -Button klicken.

#### <span id="page-13-1"></span>*3.6: Generieren einer Abgabebestätigung für die Transferstelle*

Für die Rückmeldung an die Transferstelle zur Abarbeitung der Probenherausgabe müssen Sie einen Bericht generieren.

Schritt 1: Gehen Sie über den Menüpunkt "Werkzeuge" in die "Statistik".

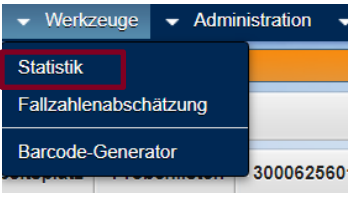

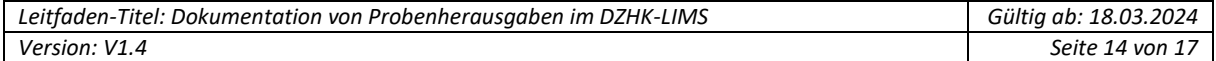

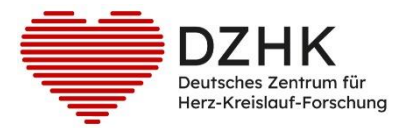

Schritt 2: Wählen Sie dann auf der linken Bildschirmhälfte unter "Vorlagen" den Report "DZHK-

Probenversand-Standort" aus und genrieren Sie einen Bericht

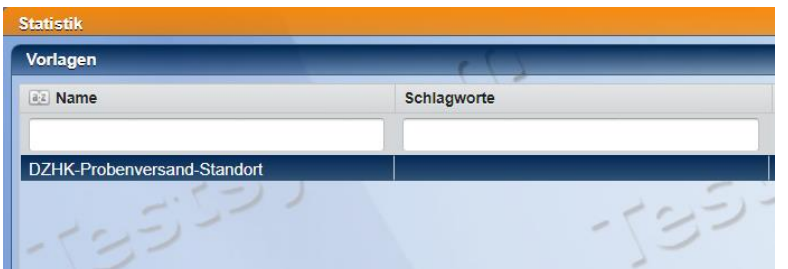

Schritt 3: Es öffnet sich eine Eingabemaske. Bitte halten Sie sich an die folgende Nomenklatur für den Berichtnamen: (Standort) (Auftragsnummer) (TTMMJJJJ). Wählen Sie das CSV Format. Generieren Sie den Bericht ohne Vorschau.

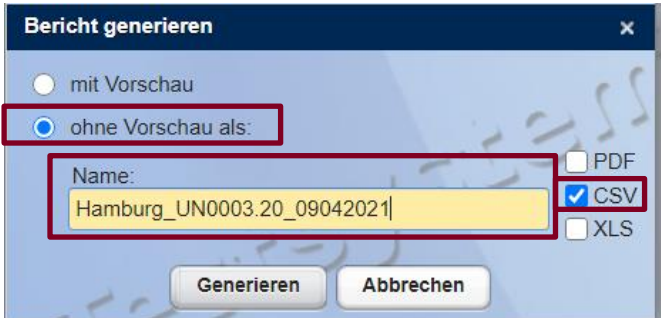

Schritt 4. Sie werden nun nach dem "Abgabe-Code" gefragt. Hiermit ist wieder die Antragsnummer gemeint, die Sie auch schon bei der Probenabgabe (Kapitel 3.4.2) für den Empfänger angegeben haben (z.B. UN.0003.20 oder UA.0004.21). Generieren Sie dann den Bericht.

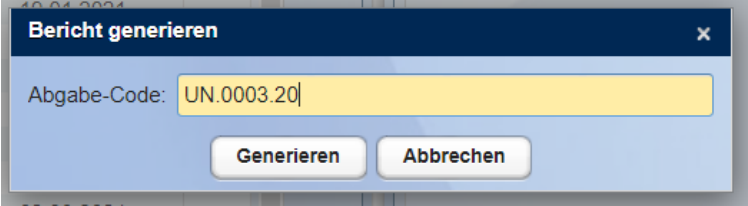

# <span id="page-14-0"></span>*3.7: Aufgabenstatus anpassen*

# <span id="page-14-1"></span>*3.7.1 Aufgabe ablehnen*

Wenn eine oder mehrere, ausgewählte Probe(n) nicht zur Herausgabe zur Verfügung stehen (Gefäß leer, physisch nicht vorhanden, falsch dokumentiert) und Sie keine alternativen Gefäße (siehe Kapitel 3.3.2 B) zur Verfügung stehen, informieren Sie die Transferstelle mittels der Ablehnung der Aufgabe für den entsprechenden Herausgabeauftrag.

Schritt 1: Erneutes Öffnen der Aufgabe siehe Kapitel 3.1 Schritt 1-3.

Schritt 2: Setzen Sie den Aufgaben-Status auf "Abgelehnt".

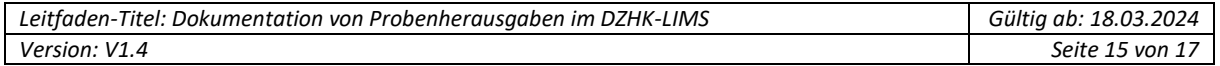

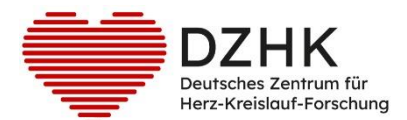

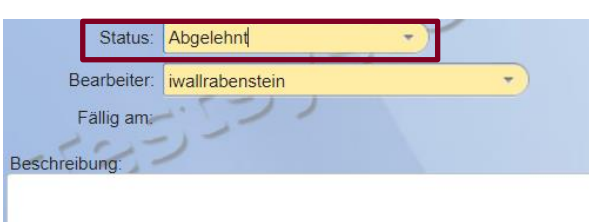

Schritt 3: Klicken Sie bitte auf den Reiter "Kommentare" und erstellen einen neuen Kommentar.

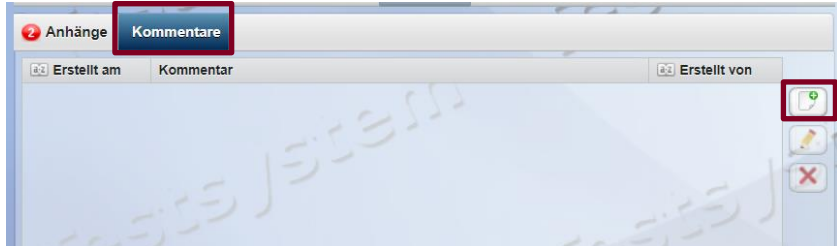

Schritt 4: Bitte geben Sie das **entsprechende LIMSPSN und alle Proben IDs** an, die physisch nicht vorhanden sind und übernehmen Ihre Angaben. Die Transferstelle wird erneut mit Ihnen in Kontakt treten und neue Proben IDs zum Ersatz auswählen. Der Prozess startet für die Proben wieder bei Kapitel 3.1.

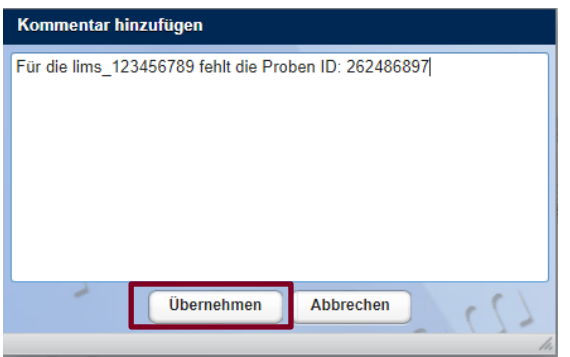

Schritt 5: Um den Kommentar final abzuspeichern, müssen Sie noch den treffenden Ablehnungsgrund auswählen.

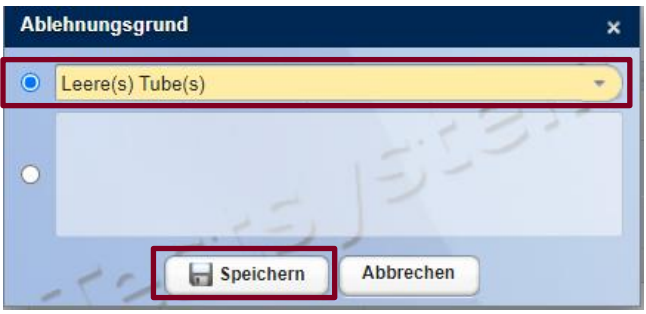

# <span id="page-15-0"></span>*3.7.2 Aufgabe vollständig erledigt*

Wenn Sie alle Proben erfolgreich ausgelagert und geprüft haben (Kapitel 3.1/3.2/3.3), diese auf einem Rack für den Versand bereitstehen, die Belegübersicht gedruckt ist und die Probenabgabe

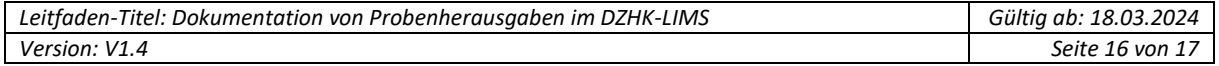

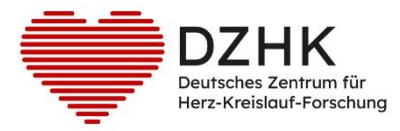

dokumentiert wurde (Kapitel 3.4) sowie der Bericht an die Transferstelle erstellt (Kapitel 3.5), kann die Aufgabe als erledigt dokumentiert werden.

Schritt 1: Erneutes Öffnen der Aufgabe siehe Kapitel 3.1 Schritt 1-3.

Schritt 2 (**Nur notwendig, wenn Sie mind. eine Probe ausgetauscht haben, siehe 3.3.2 B, sonst**  direkt weiter mit Schritt 3): Klicken Sie auf den Reiter "Kommentare" und erstellen einen neuen Kommentar.

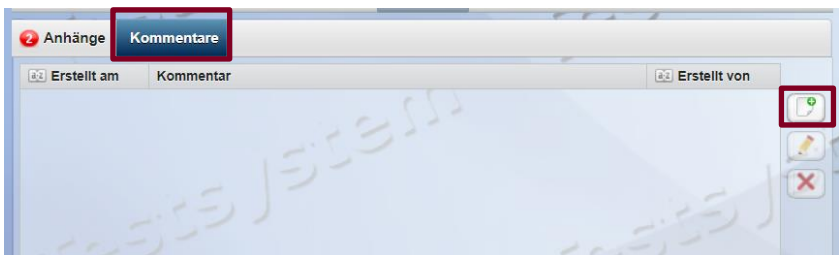

Bitte geben Sie die ursprünglich angeforderte **Proben ID und die ausgetauschte Proben ID** an und übernehmen Ihre Angaben (z.B. *"Die Probe mit der ID 1028700105 wurde ersetzt durch die ID 1028700733*").

Schritt 3: Setzen Sie den Aufgaben-Status auf "Erledigt" und speichern ab.

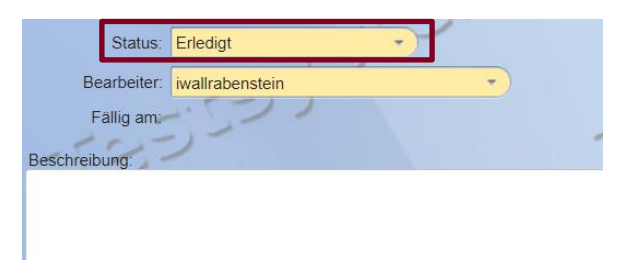

Die Proben können nun **gemäß SOP** (siehe Kapitel 2 Vorbedingung) versendet werden. Hierfür sind der Probenempfangende und Antragstellende per Mail zu informieren.

Die Auslagerung und Dokumentation ist damit für Sie am Studienzentrum abgeschlossen.

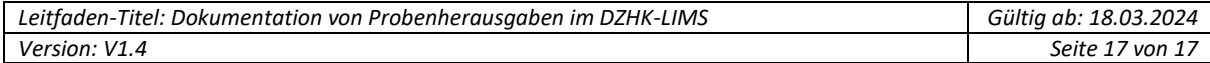